## **For the Parent: How to Access Your Student's Information**

1. Once your student grants you permission, you will receive an email confirmation with login and access information. Follow the instructions in the email to login to Self Service and set your new PIN. You will be given an old PIN that you'll need to type in as you setup

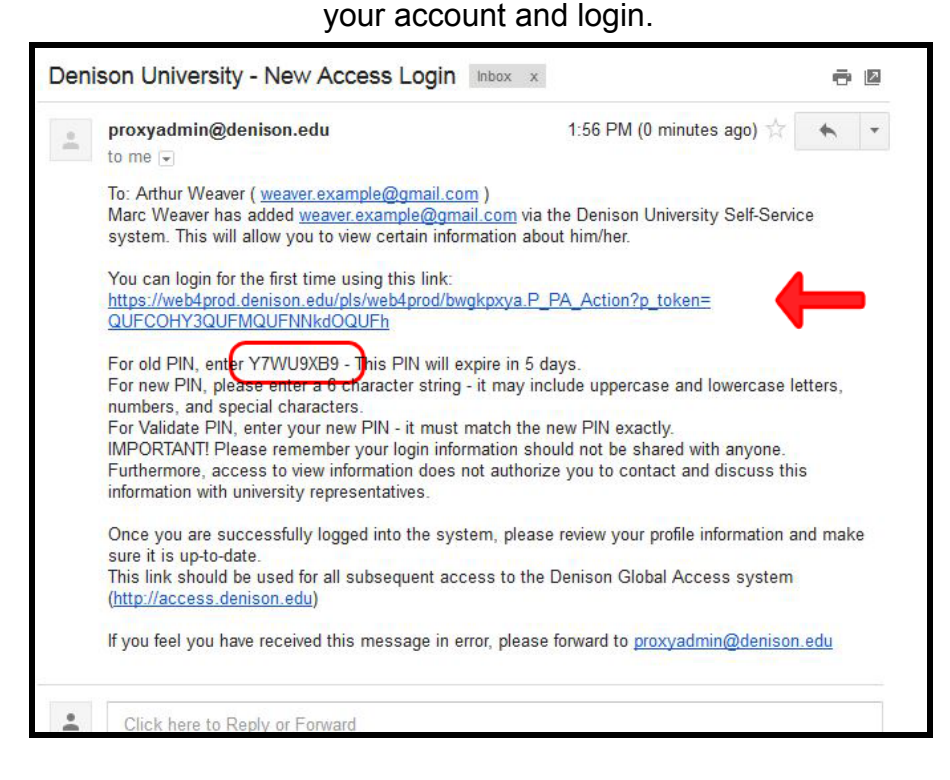

2. Type in your email address, the old PIN from your confirmation email, and create a new 6-character PIN. This new PIN, alongside your email address, will be what you use for future logins.

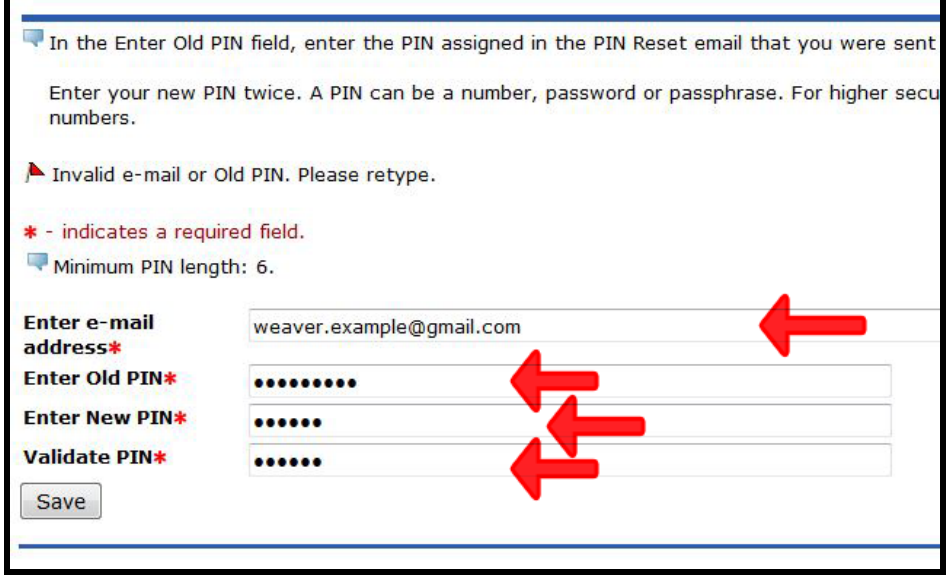

3. Once logged in, you will be able to make changes to your profile information and access whatever information your student has shared with you. Click on the **Profile** tab to add further information about yourself and make updates as needed. You can also click on the text at the upper righthand corner to change your PIN if need be.

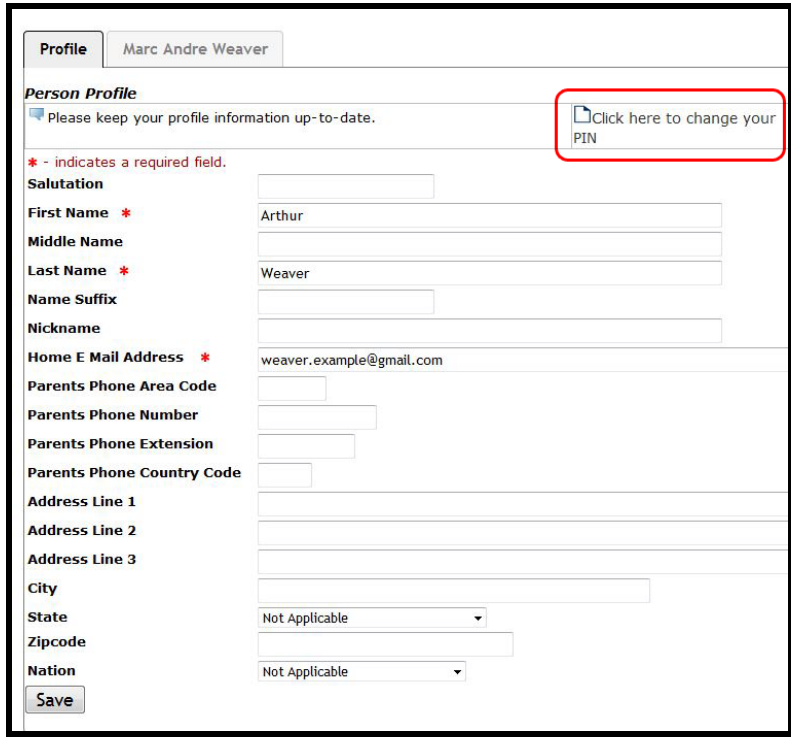

4. The second tab will have your student's name, and clicking on it will show all of the information you have permission to view, which you can access by clicking on the links.

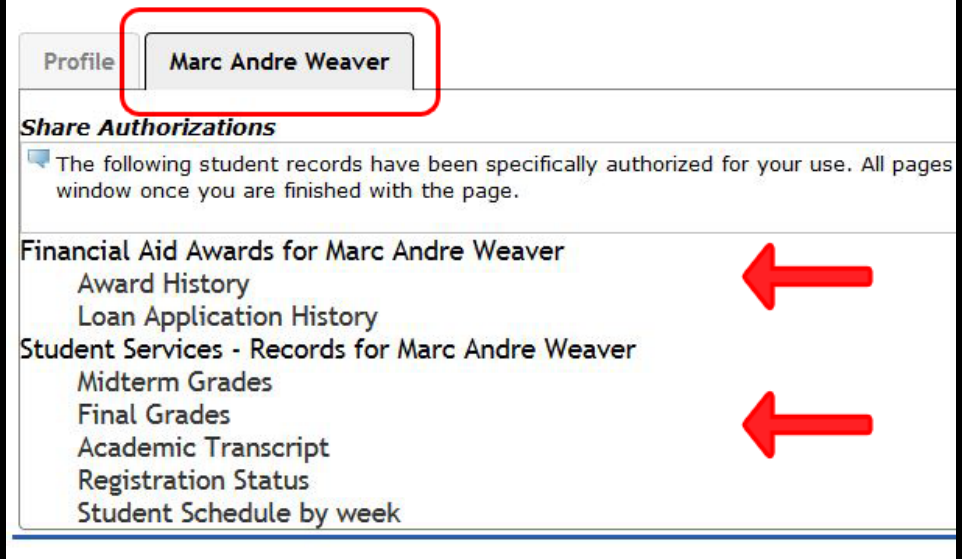

5. Your student may send you an email alerting you to which files you have access.

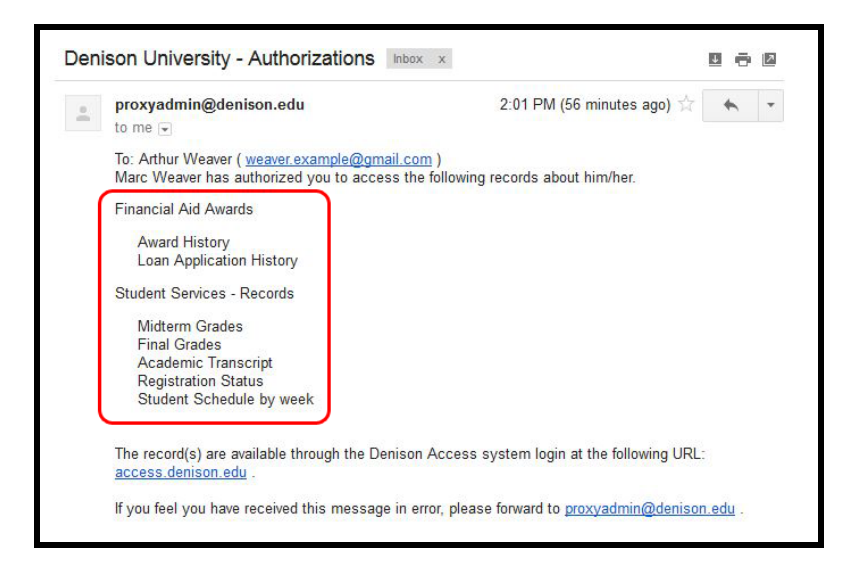

6. After your new PIN has been set and you've successfully accessed your account, you can login again at any point by going to the url **access.denison.edu** using your PIN and email address.

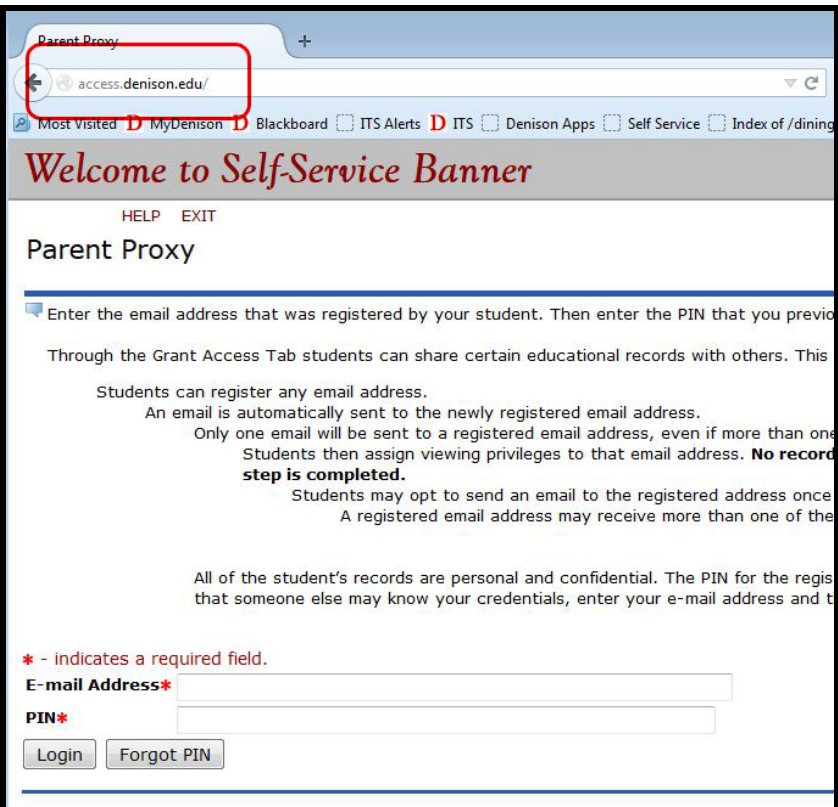